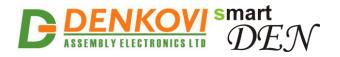

# SmartDEN Logger Web enabled Data Logger

User Manual Date: 12 Dec 2016

For firmware version: v1.21 / Dec 2016

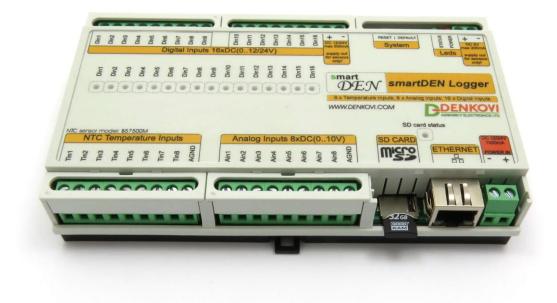

www.DENKOVI.com

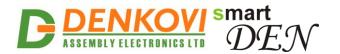

#### **Document Revision History**

| Version | Date       | Comments            |
|---------|------------|---------------------|
| 1.00    | 2016/12/12 | The initial release |

#### **Trademark Notices**

Microsoft and Windows are either registered trademarks or trademarks of Microsoft Corporation in the United States and/or other countries.

Apple, Mac, Mac OS, Mac OS logo are either trademarks or registered trademarks of Apple Computer Inc. in the United States and/or other countries.

SD Logo, SDHC Logo and SDXC Logo are trademarks of SD-3C, LLC.

smartDEN is registered trademark of Denkovi Assembly Electronics LTD in Eropean Union.

Other product names and company names described in this document are trademarks or registered trademarks.

www.DENKOVI.com

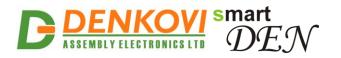

#### **Content**

| 1.  | Features                             | 4    |
|-----|--------------------------------------|------|
| 2.  | Application examples                 | 5    |
| 3.  | Technical parameters                 | 8    |
| 4.  | Connectors, ports and LED indicators | . 10 |
| 5.  | Installation                         | . 10 |
| 6.  | Default settings                     | . 24 |
| 7.  | Web access                           | . 26 |
| 8.  | HTTP server                          |      |
| 9.  | HTTP client                          |      |
|     | SD card                              |      |
| 11. | Log files format                     | . 49 |
|     | Security considerations              |      |
| 13. | Mechanical drawing                   | . 51 |
|     | -                                    |      |

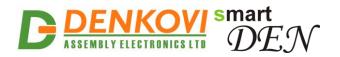

## 1. Features

**SmartDEN Logger** is a general purpose Ethernet/SD-Card data logger that can be used in a wide range of remote monitoring, measurement and data-acquisition applications. Thank to its multi-channel design (16 digital, 8 analog and 8 thermistor inputs) this device can log simultaneously a variety of measurements, for example temperature, humidity, light, pressure, voltage etc. In addition to continuous data recording to a SD card, the current measurements can be downloaded (uploaded) from (to) remote IP host in XML/JSON format. The Web interface allows users to configure the **SmartDEN Logger**, monitor current measurements and access logged files for download or graphical visualization.

#### Inputs:

- 16 digital inputs with ON/OFF LED;
- 8 analog inputs 0-10V DC;
- 8 temperature inputs for NTC thermistors type **B57500M**;

#### Data Storage:

- Type: removable microSD;
- SD card formats: FAT16, FAT32;
- SD card sizes: 4GB, 8GB, 16GB, 32GB;
- Log file format: CSV;
- Configurable logging period (min. 1 sec);
- Configurable log file size (100 KB to 1 MB);

#### Communication:

- Fully Compatible with 10/100/1000 Base-T networks, Auto-MDIX;
- Protocols: TCP/IP, HTTP, DHCP, DNS, NTP, ICMP (ping);

#### Web Interface:

- Configuration of system and recording parameters;
- Access current measurements;
- Download logged data in Comma-separated-values (CSV) format;
- Graphical visualization of logged data;
- Secure login authorization;
- Access protection (by IP and MAC address);

#### TCP/IP Services:

- HTTP client: Automatically upload (POST) current data to a HTTP server in XML/JSON format;
- HTTP server: Access (GET) current measurements in XML/JSON format, download log files in CSV format;

#### **Power Supply:**

- Supply voltage 10..28V DC;
- Additional source voltage 5V DC is provided for an easy sensors supply;

#### Physical and Environment:

- Working temperature range: 0 to 70°C;
- DIN Rail standard housing.

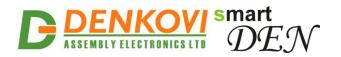

## 2. Application examples

With versatile support for multiple digital, analog and temperature sensors, Web interface, TCP/IP client/server services and long term recording period **SmartDEN Logger** can be used in applications as SCADA, environmental, industrial and various other types of monitoring systems, as well as stand-alone logging device.

The following examples show some basic applications of **SmartDEN Logger**. The examples are only conceptual and additional equipment/connections can be required in actual implementations.

#### 2.1. Remote sensors monitoring

This mode of the **SmartDEN Logger** allows monitoring up to 32 different sensors in real time by a Web browser (Fig. 1). Various kinds of sensors for temperature, humidity, distance, light and so on can be connected to the device.

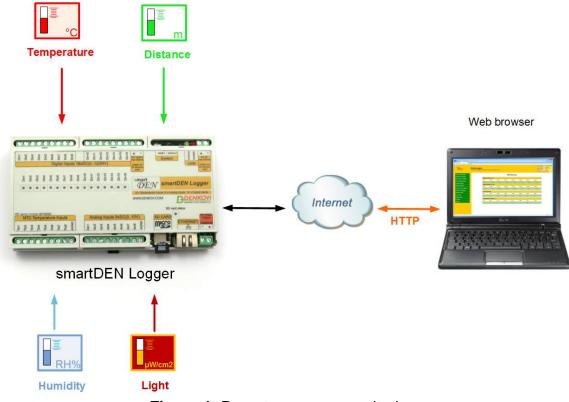

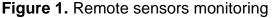

#### 2.2. Upload (POST) current data to a HTTP server

In this mode **SmartDEN Logger** acts as HTTP client that send automatically (at predefined intervals) current measurements to a HTTP server in XML/JSON format. This is appropriate for organizing alert and logging systems, where the devices don't need to be polled constantly (Fig. 2).

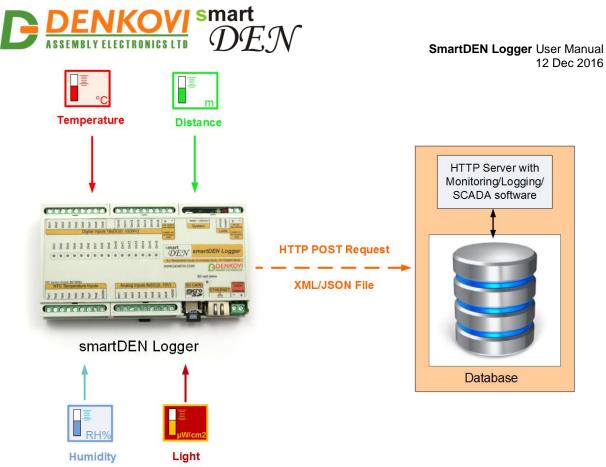

Figure 2. Alert and data log example system

#### 2.3. Download (GET) current data by a HTTP client application

A custom HTTP client application can retrieve the current measurements using GET requests to current\_state.xml or current\_state.json files (Fig. 3). Additional level of security for this mode can be set by encrypting the password and/or filtering the client's IP/MAC addresses.

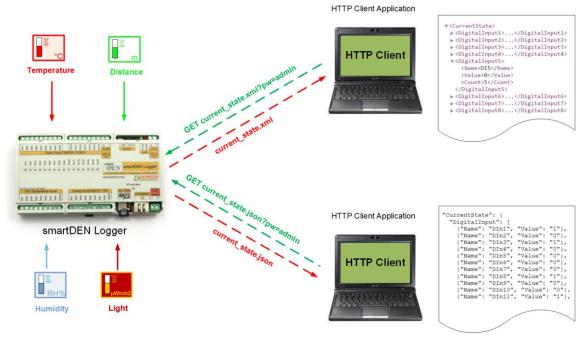

Figure 3. Use of HTTP client to access the current data

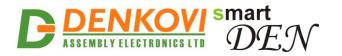

#### 2.4. Access log files by a Web browser/HTTP client application

Log files can be explored by a Web browser or custom HTTP client application (Fig. 4). Once downloaded, logged data is ready to import into common spreadsheet tools such as Microsoft Excel, Google Sheets, LibreOffice Calc etc. for further analysis and processing. With a Web browser, a graph of logged data by interest can be displayed before downloading.

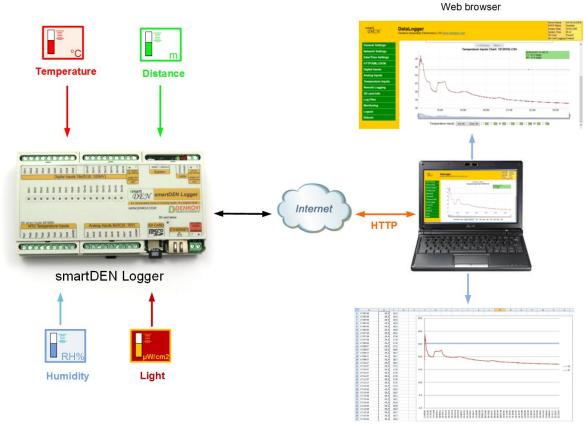

Spreadsheet tool

Figure 4. Access to the logged data

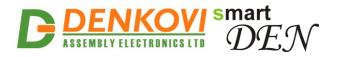

## 3. Technical parameters

#### Table 1. Physical parameters

| Parameter                 | Value         |
|---------------------------|---------------|
| Size (L / W / H), mm      | 157 / 89 / 31 |
| Weight, g                 | 205           |
| Operating temperature, °C | 0 to 70       |

#### Table 2. System parameters

| Parameter                           | Value      |
|-------------------------------------|------------|
| Power supply voltage, VDC           | 10 28 ± 5% |
| Maximum current consumption, mA     | 1500       |
| Protection against reverse polarity | Yes        |
| Hardware Real Time Clock (RTC)      | Yes        |
| Default settings button             | Yes        |
| Reset button                        | Yes        |

#### Table 3. SD Card

| Parameter                  | Value                |  |
|----------------------------|----------------------|--|
| SD Card type               | microSD              |  |
| Compatible SD card formats | FAT16, FAT32         |  |
| Compatible SD card sizes   | 4GB, 8GB, 16GB, 32GB |  |
| Log file format            | CSV                  |  |
| Logging period, sec        | 1 to 30000           |  |
| Log file size, KB          | 100 to 1024          |  |

#### Table 4. Analog Inputs

|                                                                 | 6 1        |
|-----------------------------------------------------------------|------------|
| Parameter                                                       | Value      |
| Analog inputs number                                            | 8          |
| Analog inputs full scale voltage range, VDC                     | 0 up to 10 |
| Analog inputs absolute maximum non-<br>destructive voltage, VDC | 24         |
| Analog inputs resolution, bits                                  | 10         |
| Value of LSB, mV                                                | ~10        |
| Input impedance, KΩ                                             | 1330       |
| Sample paried me                                                | Min: 25*   |
| Sample period, ms                                               | Max: 300** |
| Protection against reverse polarity                             | Yes        |
|                                                                 |            |

\*Stand-alone mode

\*\*Communication takes place

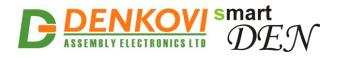

SmartDEN Logger User Manual 12 Dec 2016 Table 5. Digital Inputs

| Parameter                                  | Value                          |
|--------------------------------------------|--------------------------------|
| Digital inputs number                      | 16                             |
| Digital inputs voltage range, VDC          | 0 up to 30                     |
| Input switching threshold from 0 to 1, VDC | >7.6                           |
| Input switching threshold from 0 to 1, mA  | >3.2                           |
| Input switching threshold from 1 to 0, VDC | <4.5                           |
| Input switching threshold from 1 to 0, mA  | <1.8                           |
| Supported sensor output type               | PNP                            |
| Input type                                 | Resistive with Schmitt trigger |
| Sample period me                           | Min: 25*                       |
| Sample period, ms                          | Max: 300**                     |
| Protection against reverse polarity        | Yes                            |

\*Stand-alone mode

\*\*Communication takes place

Table 6. Temperature Inputs

| Parameter                        | Value              |
|----------------------------------|--------------------|
| NTC inputs number                | 8                  |
| Sensor type                      | B57500M            |
| Sensor working temperature range | From -55 to +155°C |
| Accuracy                         | ±0.5°C             |
| Sample pariod me                 | Min: 25*           |
| Sample period, ms                | Max: 300**         |

\*Stand-alone mode

\*\*Communication takes place

Table 7. Network

| Parameter                           | Value                   |
|-------------------------------------|-------------------------|
| DHCP                                | Yes                     |
| DNS                                 | Yes                     |
| NTP                                 | Yes                     |
| ICMP                                | Yes                     |
| Network parameters                  | IP/Mask/Default gateway |
| MAC lock (protection)               | Yes                     |
| Secure HTTP/XML/JSON access         | Yes                     |
| Web server for configuration/access | Yes                     |

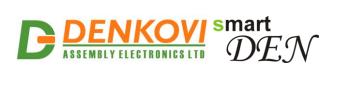

## 4. Connectors, ports and LED indicators

A top view picture with the device connectors, ports and LED indicators is shown in Fig. 5.

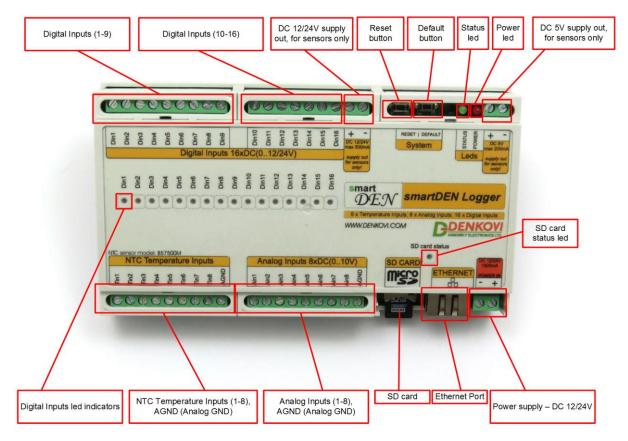

Figure 5. Device overview

## 5. Installation

- This device must be installed by qualified personnel;
- This device must not be installed directly outdoors;
- Installation consists of mounting the device, connecting to an IP network, connecting sensors, providing power and configuring via a web browser.

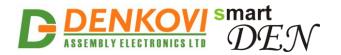

## 5.1. Box mounting

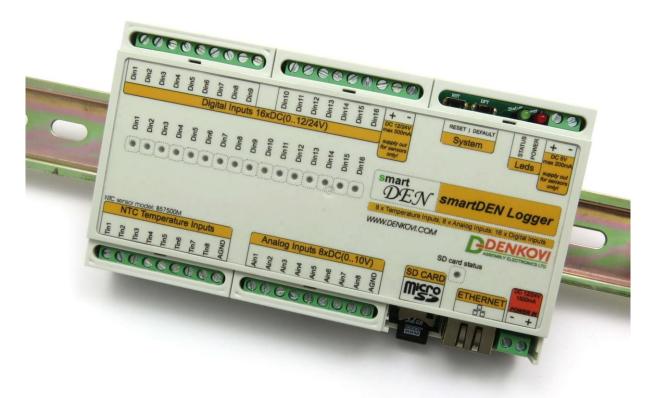

Figure 6. Mounting the device to DIN rail

**SmartDEN Logger** can be mounted to a standard (35 mm by 7.55 mm) DIN rail. Attach the module to the DIN rail by hooking the hook on the back of the enclosure to the DIN rail and then snap the bottom hook into place.

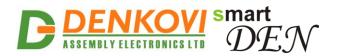

5.2. Power supply

SmartDEN Logger User Manual 12 Dec 2016

Figure 7. SmartDEN Logger power supply

SmartDEN Logger must be powered with voltage either 12VDC or 24VDC stabilized and filtered. After power on, the power LED must be on and STATUS indicator must start blinking in 5 seconds which means the module is running normally.

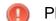

Please keep the polarity and supply voltage range!

SmartDEN Logger does not accept AC supply voltage. It is highly recommended to check the power supply source parameters before supply the module.

The power supply equipment shall be resistant to short circuit and overload in secondary circuit.

When in use, do not place the equipment so that it is difficult to disconnect the device from the power supply.

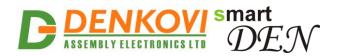

## 5.3. Connecting inputs

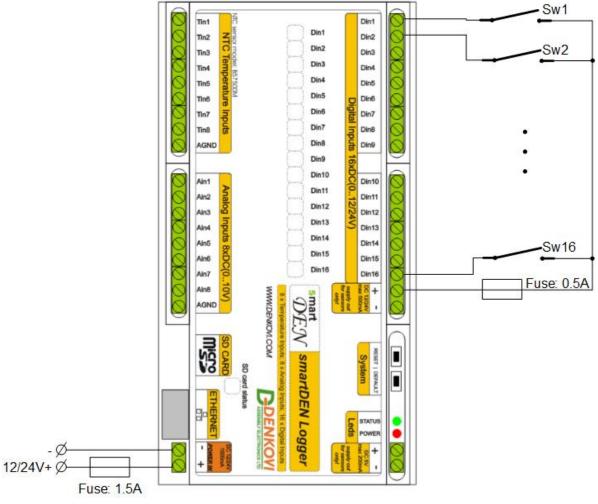

Figure 8. Connecting SPST NO output (dry contact) sensors, switches, buttons, door sensors and so on to the digital inputs

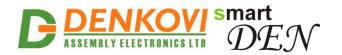

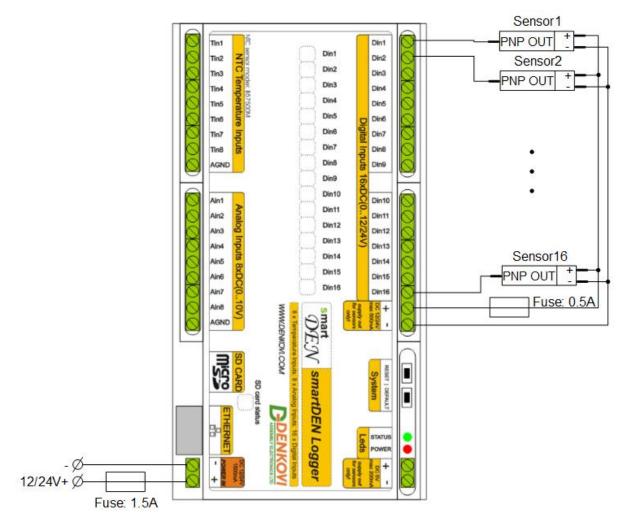

Figure 9. Connecting PNP output digital sensors requiring supply voltage 12/24V DC to the digital inputs

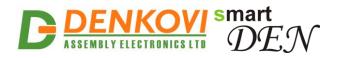

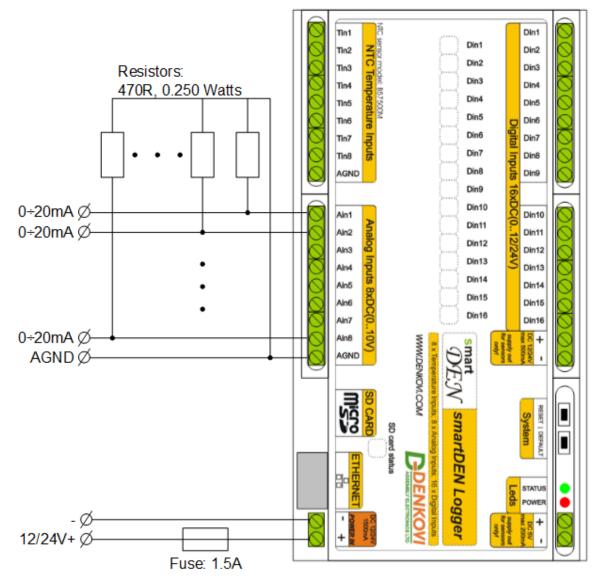

Figure 10. Connecting 0-20mA output analog sensors to the analog inputs

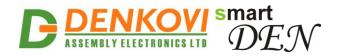

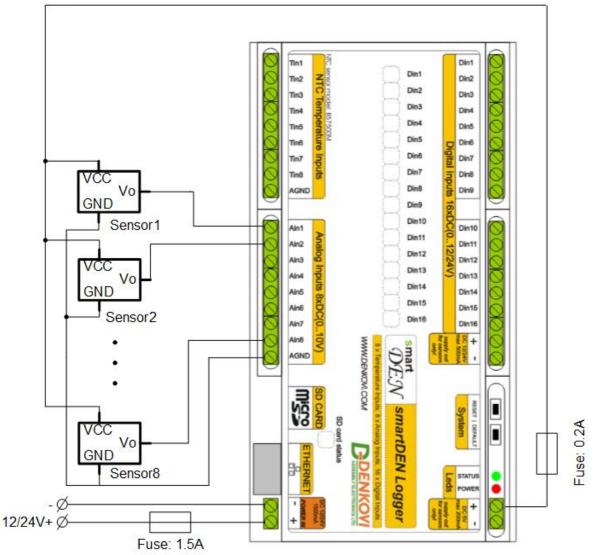

Figure 11. Connecting analog sensors with output from 0 up to 10V DC to the analog inputs requiring power supply voltage 5V DC

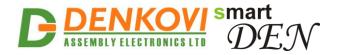

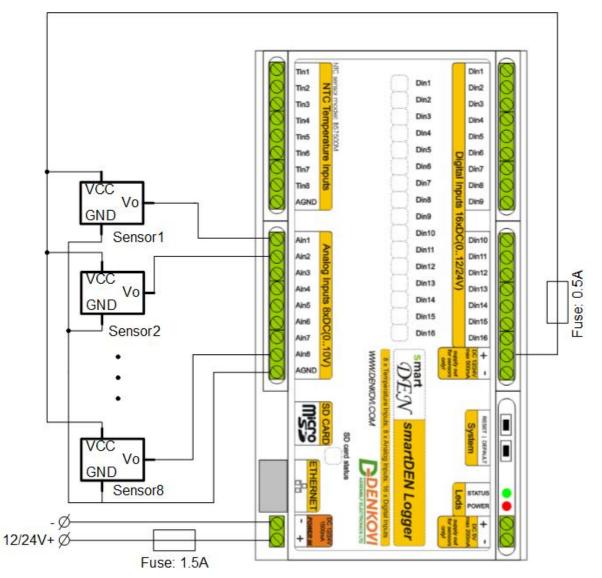

Figure 12. Connecting analog sensors with output from 0 up to 10V DC to the analog inputs requiring power supply voltage 12/24V DC

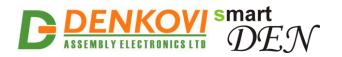

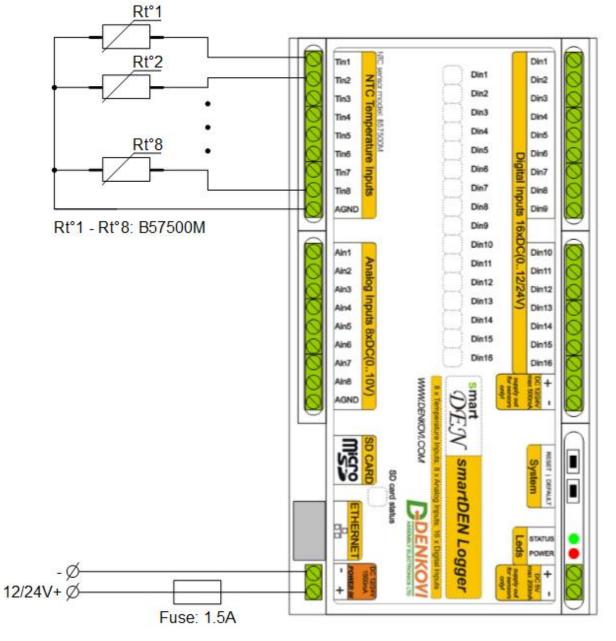

Figure 13. Connecting NTC sensors type B57500M to analog inputs

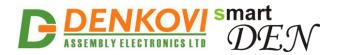

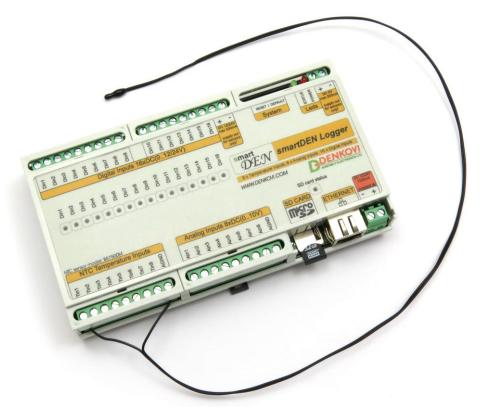

Figure 14. Temperature sensor connected to Tin1

#### 5.4. Network connection

**SmartDEN Logger** supports AUTO-MDIX so either "crossover" or "straight-through" network cable can be used.

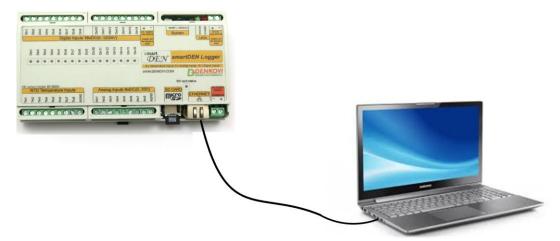

Figure 15. Connecting SmartDEN Logger to a computer directly

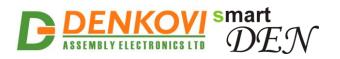

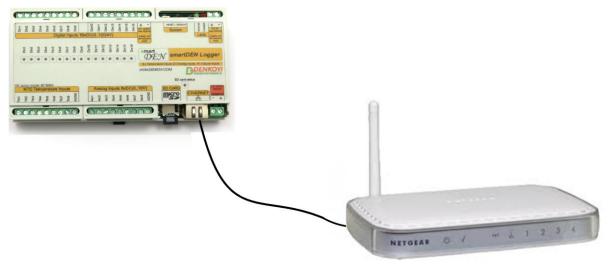

Figure 16. Connecting SmartDEN Logger to a wireless router

#### 5.5. Communication setup

SmartDEN Logger is shipped with the following default parameters:

- IP address: **192.168.1.100**
- Subnet mask: 255.255.255.0
- Gateway: 192.168.1.1
- Web password: admin

The first step is to establish communications between **SmartDEN Logger** and the configuration PC. The recommended connection for this first-time configuration of the device is that shown in Fig. 15.

Next you have to change your PC's IP address.

You can google how to change you computer IP settings or just visit this web page: <a href="http://www.howtochangeipaddress.com/changeip.php">http://www.howtochangeipaddress.com/changeip.php</a>

For Windows 7 OS for example you can do that in the following way:

Navigate to Control Panel -> Network and Internet -> View network and status tasks -> Change adapter settings

Then just select the local area connection with right click and select Properties:

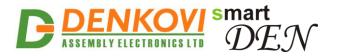

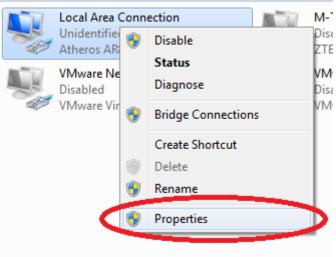

Figure 17. LAN card properties

The next step is to enter into IPv4 properties.

| Local Area Connection Properties                                                                                       |  |  |
|----------------------------------------------------------------------------------------------------|--|--|
| Networking Sharing                                                                                                    |  |  |
| Connect using:                                                                                                    |  |  |
| Atheros AR8152/8158 PCI-E Fast Ethemet Controller (NDI                                                                 |  |  |
| Configure                                                                                                    |  |  |
| This connection uses the following items:                                                                              |  |  |
| Client for Microsoft Networks                                                                                          |  |  |
| 🗹 📮 QoS Packet Scheduler                                                                                               |  |  |
| File and Printer Sharing for Microsoft Networks                                                                        |  |  |
| Internet Protocol Version 6 (TCP/IPv6)                                                                                 |  |  |
| ✓      ✓ Internet Protocol Version 4 (TCP/IPv4)      ✓      ✓ Link-Layer Topology Discovery Mapper I/O Driver          |  |  |
| Link-Layer Topology Discovery Mapper 1/0 Driver                                                                        |  |  |
|                                                                                                    |  |  |
| Install Uninstall Properties                                                                                           |  |  |
| Description                                                                                                    |  |  |
| Transmission Control Protocol/Internet Protocol. The default<br>wide area network protocol that provides communication |  |  |
| across diverse interconnected networks.                                                                                |  |  |
|                                                                                                    |  |  |
| OK Cancel                                                                                                    |  |  |

Figure 18. Enter into IPv4 properties section

Set the IP address of your PC to be in the same network as **SmartDEN Logger**.

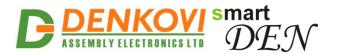

| Internet Protocol Version 4 (TCP/IPv4) Properties                                                                                                    |               |  |
|----------------------------------------------------------------------------------------------------|---------------|--|
| General                                                                                                    |               |  |
| You can get IP settings assigned automatically if your network supports<br>this capability. Otherwise, you need to ask your network administrator<br>for the appropriate IP settings. |               |  |
| Obtain an IP address automatically                                                                                                    |               |  |
| Use the following IP address:                                                                                                    |               |  |
| IP address:                                                                                                    | 192.168.1.20  |  |
| Subnet mask:                                                                                                    | 255.255.255.0 |  |
| Default gateway:                                                                                                    | · · ·         |  |

Figure 19. Set the IP address

Finally, in the address bar of your Web browser enter the IP address of the **SmartDEN Logger** and press Enter, or select 'Go':

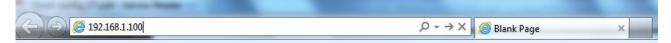

Figure 20. Open the device in a browser

If the network settings are O'K, the login page should appear:

| Please Enter Password |  |  |
|-----------------------|--|--|
|                       |  |  |
| •••••                 |  |  |
|                       |  |  |
| Login                 |  |  |
|                       |  |  |

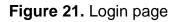

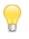

**SmartDEN Logger** modules connected locally can be easily scanned and found via the tool **Denkovi Finder** as well (Fig. 22)

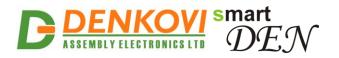

| Denkovi | Finder - ver. 1.0 |                   |              |                                            |
|---------|-------------------|-------------------|--------------|--------------------------------------------|
| Status  | Device            | MAC               | IP address   | []                                         |
| IP      | Roof              | E8:EA:DA:00:11:00 | 192.168.1.2  | Scan                                       |
| MAC     | Garden            | E8:EA:DA:00:11:22 | 192.168.0.12 |                                            |
| MAC     | Living Room       | E8:EA:DA:00:11:33 | 192.168.0.23 | Change IP                                  |
| IP      | Garage            | E8:EA:DA:00:11:12 | 192.168.1.3  |                                            |
|         |                   |                   |              | Updgrade                                   |
|         |                   |                   |              | opugrade                                   |
|         |                   |                   |              | HTTP Port 80                               |
|         |                   |                   |              |                                            |
|         |                   |                   |              |                                            |
|         |                   |                   |              |                                            |
|         |                   |                   |              |                                            |
|         |                   |                   |              |                                            |
| I       |                   |                   |              |                                            |
|         |                   |                   |              | <b>DENKOVI</b><br>ASSEMBLY ELECTRONICS LTD |
|         |                   |                   |              | ASSEMBLY ELECTRONICS LID                   |
|         |                   |                   |              |                                            |
|         |                   |                   |              |                                            |

Figure 22. Denkovi Finder utility

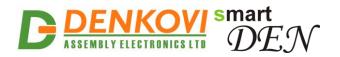

## 6. Default settings

#### 6.1. Table with default settings

The **SmartDEN Logger** module is shipped with default (factory) settings shown in Table 8. The default settings can be reloaded, if necessary (see <u>point 6.2</u>).

Parameter Value Settings group (according Web pages) **Device Name** LOGGER Password admin General Settings SD Card Logging Enabled SD Card Logging Period, sec 20 SD Card Log File Size, KB 500 DHCP Disabled **IP** Address 192.168.1.100 192.168.1.1 Gateway **Network Settings** Subnet Mask 255.255.255.0 Primary DNS 192.168.1.1 Secondary DNS 0.0.0.0 Date (yyyy/mm/dd) Current Day of Week Current Time (hh:mm) Current Date/Time Time Zone GMT Settings Time Server pool.ntp.org Server Port 123 30 Synchronization Period, min **Digital Inputs** Description DI < n >, where < n > = 1..16Analog Inputs Description Al<n>, where <n> = 1..8 Temp. Inputs TI < n>, where < n> = 1..8Description Enabled No HTTP Server Address / Path 0.0.0.0 / current\_state.xml Server Port 80 **Remote Logging** XML Format Logging Period, sec 5 Server Response Timeout, sec 2

Table 8. Default settings

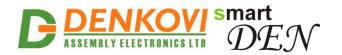

#### 6.2. Steps for loading default settings

When necessary, the factory (default settings) may be applied so the module parameters will be returned back to those pointed out in 6.1 of the current document.

To return the settings to their factory default values next steps take place:

- 1. Turn OFF the power supply of the device;
- 2. Press and hold the **DEFAULT** button (Fig. 23);
- 3. Turn ON the power supply of the device;
- 4. Wait until STATUS LED indicator become ON (approximately after 10 sec);
- 5. Release the **DEFAULT** button;
- 6. The device is restarted and configured with default settings.

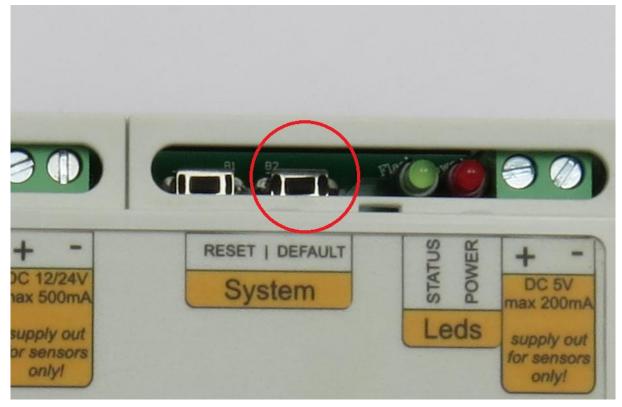

Figure 23. Loading the default settings

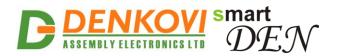

## 7. Web access

| EM C             | Logger                                           |                          |   |
|------------------|--------------------------------------------------|--------------------------|---|
| DEN              | Denkovi Assembly Electronics LTD www.denkovi.com |                          |   |
|                  |                                                  |                          |   |
|                  |                                                  |                          |   |
| neral Settings   |                                                  |                          |   |
|                  |                                                  |                          |   |
| work Settings    | -                                                | ASSEMBLY ELECTRONICS LTD |   |
| e/Time Settings  |                                                  |                          | _ |
|                  | Logger Info                                      |                          |   |
| TP/XML/JSON      | Version / Build Date                             | v1.21 / Dec 12 2016      |   |
| ital Inputs      |                                                  |                          | _ |
|                  | Documentation                                    | User Manual              |   |
| alog inputs      |                                                  |                          |   |
| nperature Inputs |                                                  |                          |   |
| nperature inputs |                                                  |                          |   |
| note Logging     |                                                  |                          |   |
|                  |                                                  |                          |   |
| -card Info       |                                                  |                          |   |
| j Files          |                                                  |                          |   |
|                  |                                                  |                          |   |
| nitoring         |                                                  |                          |   |
| jout             |                                                  |                          |   |
|                  |                                                  |                          |   |
| boot             |                                                  |                          |   |
|                  |                                                  |                          |   |
|                  |                                                  |                          |   |

Figure 24. Web access

To access the setup pages, start a web browser (Internet Explorer, Mozilla Firefox or similar), and enter the **SmartDEN Logger** IP address, for example: http://192.168.1.100.

| and and a fight set and been |                                        |  |
|------------------------------|----------------------------------------|--|
| (-)                          | $\rho \rightarrow \times$ Blank Page × |  |

Figure 25. Open the device in a browser

Note: You will need to have JavaScript enabled in your browser.

#### 7.1. Login

| Ple | ase Enter Passv | vord |
|-----|-----------------|------|
|     |                 |      |
|     | ••••            |      |
|     | Login           |      |

Figure 26. Login page

Enter the password and click "Login" button or press Enter. This will bring you to the **SmartDEN Logger** main configuration page which contains details of the current firmware version/build date and provides a link to documentation page (Fig. 27).

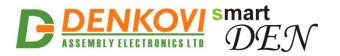

Note: The default password is admin (passwords are case sensitive).

**Note:** When the password is entered, it is transmitted across the network in encrypted form, so eavesdropping on the data transmission will not reveal the password.

<u>Note:</u> In order to prevent setup/control conflicts, at any given moment, only one user can be logged in.

| Logger Info          |                     |
|----------------------|---------------------|
| Version / Build Date | v1.21 / Dec 12 2016 |
| Documentation        | User Manual         |

Figure 27. Version/Build Date info

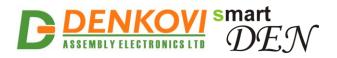

## 7.2. Menu

The main menu (Fig. 28) consists of the following items, located in the left window frame:

| General Settings   |
|--------------------|
| Network Settings   |
| Date/Time Settings |
| HTTP/XML/JSON      |
| Digital Inputs     |
| Analog Inputs      |
| Temperature Inputs |
| Remote Logging     |
| SD-card Info       |
| Log Files          |
| Monitoring         |
| Logout             |
| Reboot             |

Figure 28. Navigation menu

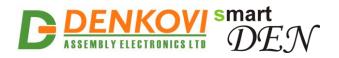

#### 7.3. General settings

| LOGGER |
|--------|
| ****** |
|        |
| 20     |
| 500    |
|        |

## **General Settings**

Save Reload

Figure 29. General settings

- **Device Name** the name of the module (max 15 symbols). Each module can have different name in your network so they can be distinguished;
- **Password** the password used for logging into the Web admin and XML/JSON operations (max. 10 chars);
  - When typed, the password in this screen is not hidden. Only in this case, when the password is being changed, it is transmitted across the network "in the open". Therefore, set passwords in a secure environment where you can make sure that no one is "eavesdropping". Subsequent transmissions of the password to "login" onto the device are encrypted and "safe".
- SD Card Logging Enable this checkbox enables/disables the recording of measured data to the SD card;
- SD Card Logging Period, sec the time interval between two recordings of current measurements;
- **SD Card Log File Size, KB** after the current log file reaches the defined size, it is closed and a new file is created.

The longer logging period, the longer single log file time range; The bigger log file size, the slower chart loading; The smaller log file size, the bigger log files number stored on the SD card.

- **Save button** once you have changed the settings as required, click this
  - button.

•

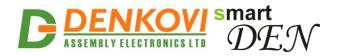

#### 7.4. Network settings

| Network Configuration |                   |  |
|-----------------------|-------------------|--|
| MAC Address           | E8:EA:DA:00:00:01 |  |
| Enable DHCP           |                   |  |
| IP Address            | 192.168.1.100     |  |
| Gateway               | 192.168.1.1       |  |
| Subnet Mask           | 255.255.255.0     |  |
| Primary DNS           | 192.168.1.1       |  |
| Secondary DNS         | 0.0.0.0           |  |
|                       |                   |  |

## Network Configuration

Save Reload

Figure 30. Network settings

This menu lets you configure the network settings of SmartDEN Logger device:

- Enable DHCP this option allows DHCP to be enabled or disabled. When DHCP is set to Enabled, the Network page must be saved and SmartDEN Logger must be rebooted before obtaining an IP address;
- **IP address** this is the IP address of the **SmartDEN Logger**. It needs to be manually assigned only if DHCP is disabled. With DHCP enabled, this field displays the currently assigned address;
- **Gateway** this specifies the IP address of the gateway router. It is used for accessing public time servers for automatic time synchronization;
- Subnet Mask this is the subnet mask of the network on which the SmartDEN Logger is installed;
- Primary DNS primary DNS (Domain Name Service) address;
- Secondary DNS secondary DNS address;
- Save button once you have changed the settings as required, click this button.

You have to reboot the device for these settings to apply.

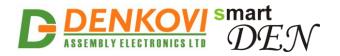

#### 7.5. HTTP/XML/JSON

## HTTP/XML/JSON

| HTTP Access          |                   |  |
|----------------------|-------------------|--|
| HTTP Port            | 80                |  |
| Access IP Address    | 192.168.1.0       |  |
| Access Mask          | 0.0.0.0           |  |
| Access MAC Address   | 00:00:00:00:00:00 |  |
| Session Timeout, min | 30                |  |
| XML/JSON Access      |                   |  |
| Enable Access        |                   |  |
| Encrypt Password     |                   |  |
| Multiple Access      |                   |  |
|                      |                   |  |

Save Reload

Figure 31. HTTP/XML/JSON access

These settings let you configure the HTTP and XML/JSON access parameters of **SmartDEN Logger:** 

- **HTTP Port** port on which the Web server listens for HTTP requests (default port is 80). You have to reboot the device for a new port setting to apply;
- Access IP Address/Access Mask these fields can be used to restrict the HTTP/XML/JSON access by specifying the IP address and subnet mask of the HTTP client;
- Access MAC Address this field can be used to restrict the HTTP/XML/JSON access by specifying the MAC address of the HTTP client;
- Session Timeout, min Specifies the timeout period for HTTP/ XML/JSON sessions in minutes;
- Enable Access this option enables or disables XML/JSON access to the SmartDEN Logger;
- **Encrypt Password** when XML/JSON access is enabled, this option adds additional security level by encrypting the login password;
- **Multiple Access** this option enables simultaneous access from several HTTP clients;
- Save button once you have changed the settings as required, click this button.

<u>Note:</u> If there is no traffic between the Web-browser/HTTP client and the **SmartDEN Logger** for time, specified by **Session Timeout** parameter, the session "times out" and a new login is required.

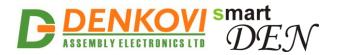

<u>Note:</u> When Encrypt Password mode is enabled, the Multiple Access option is not taken into account and, at any given moment, only one user can be logged-in.

<u>Note:</u> When **Multiple Access** mode is enabled, any XML/JSON request will always reset the current HTTP session.

<u>Note:</u> When **Multiple Access** mode is disabled, whether **Encrypt Password** is enabled or not, it is possible to access the module via XML/JSON only after login for the specified session timeout.

You have to reboot the device for these settings to apply.

0

It is highly recommended to log out from the Web server after finishing the parameters setup.

If you don't want to restrict the HTTP/XML/JSON access by IP address, set the **Access Mask** to 0.0.0.0.

If you don't want to restrict the HTTP/XML/JSON access by MAC address, set the MAC Address to 00:00:00:00:00:00.

Setting the Access Mask to 255.255.255.255 allows the HTTP/XML/JSON access only from the exactly specified Access IP Address.

You can allow the HTTP/XML/JSON access from a range of IP addresses by setting an appropriate value for **Access Mask**. For example setting the **Access IP Address** to 192.168.1.0 and **Access Mask** to 255.255.255.0 allows the access from IP addresses in range from 192.168.1.0 to 192.168.1.255.

#### 7.6. Remote logging

#### Remote Logging

| Remote Logging               |                                  |  |
|------------------------------|----------------------------------|--|
| Enable                       |                                  |  |
| HTTP Server Address / Path   | 192.168.1.20 / current_state.xml |  |
| Server Port                  | 6020                             |  |
| Format                       | XML<br>JSON                      |  |
| Logging Period, sec          | 5                                |  |
| Server Response Timeout, sec | 2                                |  |
|                              |                                  |  |

Save Reload

| Figure 32. Remote log | gging |
|-----------------------|-------|
|-----------------------|-------|

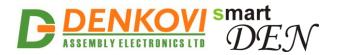

**SmartDEN Logger** can send periodically HTTP POST messages containing current measurements in XML or JSON format. In this mode the **SmartDEN Logger** works as HTTP client and sends messages to a HTTP server located on some remote host. Parameters are:

- Enable activate this mode;
- **HTTP Server Address** the remote HTTP server IP address or domain name (max 22 chars);
- **HTTP Server Path** the remote path after the HTTP Server Address (max 22 chars);
- Server Port the remote HTTP server listening port;
- **Format** XML or JSON;
- Logging period, sec the time interval between two sequential POST requests during the logging (from 1 to 250 seconds);
- Server Response Timeout, sec the timeout for the server response (from 1 to 250 seconds).

The timeout period must be less than the logging period.

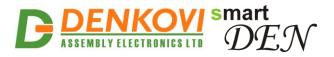

## 7.7. Digital Inputs

| Input    | Description |  |
|----------|-------------|--|
| -        | -           |  |
| Input 1  | DI1         |  |
| Input 2  | DI2         |  |
| Input 3  | DI3         |  |
| Input 4  | DI4         |  |
| Input 5  | DI5         |  |
| Input 6  | DI6         |  |
| Input 7  | D17         |  |
| Input 8  | DI8         |  |
| Input 9  | DI9         |  |
| Input 10 | DI10        |  |
| Input 11 | DI11        |  |
| Input 12 | DI12        |  |
| Input 13 | DI13        |  |
| Input 14 | DI14        |  |
| Input 15 | DI15        |  |
| Input 16 | DI16        |  |
| Save     | Reload      |  |

## **Digital Inputs**

Figure 33. Digital Inputs description

- **Description** digital input identification string (max 7 chars);
  - This description will appear in XML/JSON files, as well as in Monitoring page.
- Save button once you have changed the settings as required, click this button.

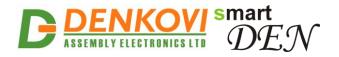

## 7.8. Analog Inputs

| Input   | Description |
|---------|-------------|
| Input 1 | Al1         |
| Input 2 | AI2         |
| Input 3 | AI3         |
| Input 4 | Al4         |
| Input 5 | AI5         |
| Input 6 | AI6         |
| Input 7 | A17         |
| Input 8 | AI8         |
| Save    | Reload      |

## **Analog Inputs**

Figure 34. Analog Inputs description

- **Description** analog input identification string (max 7 chars);
  - This description will appear in XML/JSON files, as well as in Monitoring page.
- **Save button** once you have changed the settings as required, click this button.

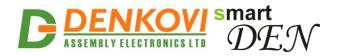

#### 7.9. Temperature Inputs

| Input   | Description |
|---------|-------------|
| Input 1 | TI1         |
| Input 2 | TI2         |
| Input 3 | ТІЗ         |
| Input 4 | TI4         |
| Input 5 | TI5         |
| Input 6 | TI6         |
| Input 7 | TI7         |
| Input 8 | T18         |
| Save    | Reload      |

#### **Temperature Inputs**

Figure 35. Temperature Inputs description

• Description - temperature input identification string (max 7 chars);

This description will appear in XML/JSON files, as well as in Monitoring page.

• Save button - once you have changed the settings as required, click this button.

#### 7.10. SD-card Info

#### SD-card Info

| SD-card Info             |  |
|--------------------------|--|
| Disk format: FAT32       |  |
| Sector size: 512         |  |
| Sectors per cluster: 64  |  |
| Total clusters: 235968   |  |
| Total disk size: 7168 MB |  |
| Last error: 0            |  |

#### Figure 36. SD-card info page

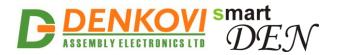

### 7.11. Log Files

This page provides graphical view and downloading of log files (Fig. 37). When loaded, the files from the current day are listed. Then new periods can be set or all files can be explored.

| ● Files From 2016/12/06 🛗 To 2016/12/06 🛗 Update |        |                   |           |                |
|--------------------------------------------------|--------|-------------------|-----------|----------------|
| Download File                                    | Size   | Plot Chart        | Select    |                |
| 16120600.CSV                                     | 512018 | DI AI Temperature |           |                |
| 16120601.CSV                                     | 512018 | DI AI Temperature |           | Links to       |
| 16120602.CSV                                     | 485141 | DI AI Temperature | $\square$ | graphical view |
| 16120603.CSV                                     | 482488 | DI AI Temperature |           |                |
| 16120604.CSV                                     | 87039  | DI AI Temperature |           |                |
| 16120605.CSV                                     | 73058  | DI AI Temperature |           |                |
| 16120606.CSV                                     | 207815 | DI AI Temperature |           |                |
| Links for                                        |        |                   |           |                |
| download the file < Previous Next >>             |        |                   |           |                |

# Log Files 1-7 of 7

Figure 37. SD-card info page

The **Plot Chart** sections contain links to graphical representation of logged data, grouped by channel type (Fig. 38).

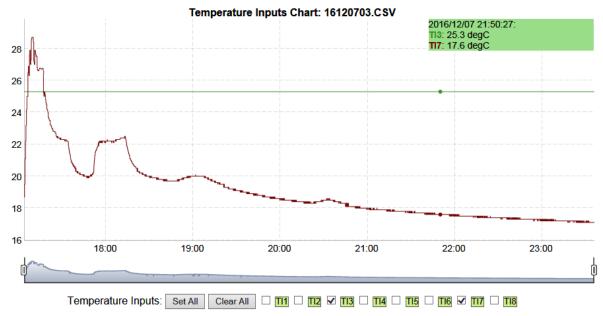

Figure 38. Graphical view of logged data

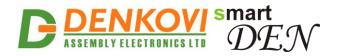

# 7.12. Monitoring

# Monitoring

| Digital Inputs (18)    |         |         |         |         |         |         |         |
|------------------------|---------|---------|---------|---------|---------|---------|---------|
| DIn1                   | DI2     | DI3     | DI4     | DI5     | DI6     | DI7     | DI8     |
| 0 (Off)                | 0 (Off) | 0 (Off) | 0 (Off) | 0 (Off) | 0 (Off) | 0 (Off) | 0 (Off) |
| Digital Inputs (916)   |         |         |         |         |         |         |         |
| DI9                    | DI10    | DI11    | DI12    | DI13    | DI14    | DI15    | DI16    |
| 0 (Off)                | 0 (Off) | 0 (Off) | 0 (Off) | 0 (Off) | 0 (Off) | 0 (Off) | 0 (Off) |
| Analog Inputs          |         |         |         |         |         |         |         |
| Al1                    | AI2     | AI3     | Al4     | AI5     | Al6     | AI7     | Al8     |
| 0                      | 0       | 0       | 505     | 0       | 0       | 0       | 0       |
| Temperature Inputs, °C |         |         |         |         |         |         |         |
| TI1                    | TI2     | TI3     | TI4     | TI5     | TI6     | Т17     | TI8     |
|                        |         | 25.3    |         |         |         | 19.8    |         |

Figure 36. Monitoring page

# 7.13. Logout

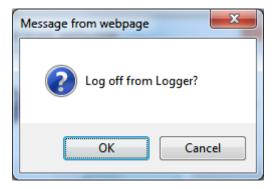

Figure 37. Log off

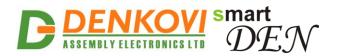

# 7.14. Reboot

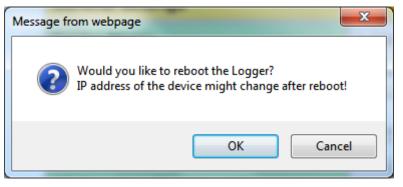

Figure 38. Reboot

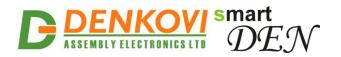

# 8. HTTP server

|  |                  | Computer with software<br>processing the requests |
|--|------------------|---------------------------------------------------|
|  | HTTP GET Request | HTTP Client                                       |

Figure 39. SmartDEN Logger working as HTTP server

This operation mode allows custom applications to obtain current measurements of **SmartDEN Logger** without using a Web-browser. The custom application acts as a HTTP client, sending HTTP GET requests to the **SmartDEN Logger**. To receive the current state of the **SmartDEN Logger**, the application requests the page current\_state.xml / current\_state.json, for example:

http://192.168.1.100/current\_state.xml http://192.168.1.100/current\_state.json

In order to use this mode, XML/JSON access should be enabled (see 7.5).

The XML/JSON login process differs depending on the selected **Encrypt Password** option.

#### 8.1. XML access

#### 8.1.1. XML login (encrypted password)

In this mode a two-step login sequence is provided as a protection against unauthorized access.

The first time the custom application requests the page current\_state.xml, a random login key is issued in the reply. Next the custom application uses this key to encrypt the password. The encrypted password is sent as a parameter with the next request to the page current\_state.xml.

Bellow is an example of login process:

```
Step 1:
```

```
Request

http://192.168.1.100/current_state.xml

Reply (login required):

<CurrentState>

<LoginKey>65156</LoginKey>

</CurrentState>
```

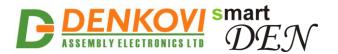

#### Step 2:

| Request (password is sent as a parameter)                                  |
|----------------------------------------------------------------------------|
| http://192.168.1.100/current_state.xml?pw=28237099263eabfd88626124a822c64c |
| Reply (password is O'K, login accepted):                                   |
| <currentstate></currentstate>                                              |
| <digitalinput1></digitalinput1>                                            |
| <name>DIn1</name>                                                          |
| <value>1</value>                                                           |
|                                                                            |
|                                                                            |
|                                                                            |

Password encryption algorithm to be implemented in custom application is available upon request.

#### 8.1.2. XML login (non-encrypted password)

In this mode the password is passed as non-encrypted parameter with the request:

http://192.168.1.100/current state.xml?pw=admin

Getting the <LoginKey> in the answer in this mode means only that the provided password is wrong or the login session has been expired.

If there is no data traffic between the custom application and the **SmartDEN Logger** for time, specified by **Session Timeout** parameter, the session "times out" and a new login is required.

#### 8.1.3. Retrieving XML current state

After successful login the custom application can obtain the **SmartDEN Logger** current state by a request to the page current\_state.xml. The reply contains page in XML format (Fig. 40).

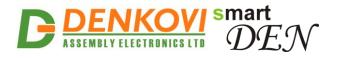

| ▼ <currentstate></currentstate>                                                                          |
|----------------------------------------------------------------------------------------------------|
| ▼ <digitalinput1></digitalinput1>                                                                        |
| <name>DIn1</name>                                                                                        |
| <value>1</value>                                                                                         |
|                                                                                                    |
|                                                                                                    |
| <pre>&gt; <digitalinput2></digitalinput2></pre>                                                          |
| ▶ <digitalinput3></digitalinput3>                                                                        |
| ▶ <digitalinput4></digitalinput4>                                                                        |
| ▶ <digitalinput5></digitalinput5>                                                                        |
| ▶ <digitalinput6></digitalinput6>                                                                        |
| ▶ <digitalinput7></digitalinput7>                                                                        |
| ▶ <digitalinput8></digitalinput8>                                                                        |
| ▶ <digitalinput9></digitalinput9>                                                                        |
| ▶ <digitalinput10></digitalinput10>                                                                      |
| ▶ <digitalinput11></digitalinput11>                                                                      |
| ▶ <digitalinput12></digitalinput12>                                                                      |
| ▶ <digitalinput13></digitalinput13>                                                                      |
| ▶ <digitalinput14></digitalinput14>                                                                      |
| <digitalinput15></digitalinput15>                                                                        |
| ▶ <digitalinput16></digitalinput16>                                                                      |
| ▼ <analoginput1></analoginput1>                                                                          |
| <name>AI1</name>                                                                                         |
| <value>249</value>                                                                                       |
|                                                                                                    |
| <pre><analoginput2></analoginput2></pre>                                                                 |
| <pre><analoginput3></analoginput3></pre>                                                                 |
| <pre>&gt; <analoginput4></analoginput4></pre>                                                            |
| <pre><analoginput5></analoginput5></pre>                                                                 |
| <pre><analoginput6></analoginput6></pre>                                                                 |
| <pre><analoginput7></analoginput7></pre>                                                                 |
| <pre><analoginput8></analoginput8></pre>                                                                 |
| ▼ <temperatureinput1></temperatureinput1>                                                                |
| <name>TI1</name>                                                                                         |
| <value>25.3</value>                                                                                      |
|                                                                                                    |
| <pre></pre>                                                                                              |
| <pre>&gt; <temperatureinput2></temperatureinput2><br/>&gt; <temperatureinput3></temperatureinput3></pre> |
|                                                                                                    |
| ► <temperatureinput4></temperatureinput4>                                                                |
| ► <temperatureinput5></temperatureinput5>                                                                |
| ▶ <temperatureinput6></temperatureinput6>                                                                |
| ▶ <temperatureinput7></temperatureinput7>                                                                |
| <temperatureinput8></temperatureinput8>                                                                  |
| ▼ <device></device>                                                                                      |
| <name>DATALOGGER</name>                                                                                  |
| <mac>E8:EA:DA:00:00:01</mac>                                                                             |
|                                                                                                    |
|                                                                                                    |

Figure 40. XML file with current measurements

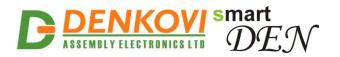

### 8.2. JSON access

#### 8.2.1. JSON login (encrypted password)

The encrypted login sequence is similar to the XML access:

Step 1:

Request http://192.168.1.100/current\_state.json Reply (login required): { "CurrentState": { "LoginKey": "65156" }

#### Step 2:

Password encryption algorithm to be implemented in custom application is available upon request.

#### 8.2.2. JSON login (non-encrypted password)

The password should be passed as non-encrypted parameter with the request:

http://192.168.1.100/current\_state.json?pw=admin

Getting the "LoginKey" in the answer means only that the provided password is wrong or the login session has been expired.

If there is no data traffic between the custom application and the **SmartDEN Logger** for time, specified by **Session Timeout** parameter, the session "times out" and a new login is required.

#### 8.2.3. Retrieving JSON current state

When logged, the custom application can get current measurements by a request to the page current\_state.json. The reply contains page in JSON format:

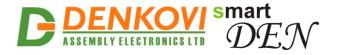

SmartDEN Logger User Manual 12 Dec 2016

```
{
   "CurrentState": {
        igitalinps.
{"Name": "DIn1", "Value .
" "DI2", "Value": "0"},
" "0"},
      "DigitalInput": [
                                 "Value": "1"},
        {"Name": "DI3", "Value": "0"},
{"Name": "DI4", "Value": "0"},
         {"Name": "DI5", "Value": "0"},
{"Name": "DI6", "Value": "0"},
         {"Name": "DI7", "Value": "1"},
         {"Name": "DI8", "Value": "0"},
{"Name": "DI9", "Value": "0"},
         {"Name": "DI10", "Value": "0"},
{"Name": "DI11", "Value": "0"},
         {"Name": "DI11",
        {"Name": "DI12", "Value": "1"},
        {"Name": "DI13", "Value": "0"},
{"Name": "DI14", "Value": "0"},
        {"Name": "DI15", "Value": "0"},
        {"Name": "DI16", "Value": "0"}
      ],
      "AnalogInput": [
         {"Name": "AI1", "Value": "249"},
        {"Name": "AI2", "Value": "190"},
{"Name": "AI3", "Value": "13"},
        {"Name": "AI4", "Value": "505"},
{"Name": "AI5", "Value": "1011"},
         {"Name": "AI6", "Value": "35"},
{"Name": "AI7", "Value": "33"},
         {"Name": "AI8", "Value": "561"}
      ],
      "TemperatureInput": [
        {"Name": "TI1", "Value": "25.1"},
{"Name": "TI2", "Value": "14.2"},
        {"Name": "TI2",
        {"Name": "TI3", "Value": "25.3"},
{"Name": "TI4", "Value": "17.3"},
         {"Name": "TI5", "Value": "37.9"},
         {"Name": "TI6", "Value": "18.0"),
{"Name": "TI7", "Value": "19.1"},
         {"Name": "TI8", "Value": "29.9"}
      ],
      "Device": {
         "Name": "DATALOGGER",
        "MAC": "E8:EA:DA:00:00:01"
      }
  }
}
```

Figure 41. JSON file with current measurements

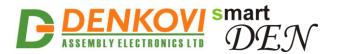

### 8.3. Multiple XML/JSON access

With **Multiple Access** option selected (see <u>7.5</u>) the password should be passed as non-encrypted parameter with each request:

http://192.168.1.100/current state.xml?pw=admin http://192.168.1.100/current state.json?pw=admin

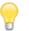

Multiple Access is not allowed when Encrypt Password option is enabled.

### 8.4. Access to log files

To retrieve the log files, custom application should request the log\_files.xml page along with the encrypted/non-encrypted password in the same manner as current\_state.xml:

http://192.168.1.100/log\_files.xml?pw=admin

As a result a list of all log files will be returned:

```
<LogFiles>
<file>16111008.CSV</file>
<file>16111200.CSV</file>
<file>16111201.CSV</file>
<file>16111202.CSV</file>
<file>16111203.CSV</file>
<file>16111204.CSV</file>
<file>16111205.CSV</file>
<file>16111206.CSV</file>
<file>16111207.CSV</file>
<file>16111207.CSV</file>
<file>16111208.CSV</file>
<file>16111209.CSV</file>
<file>16111209.CSV</file>
<file>1611120A.CSV</file>
...
...
```

Then each file can be downloaded using its name as request (no password required):

http://192.168.1.100/16111008.CSV

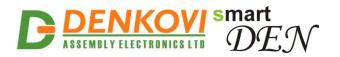

SmartDEN Logger User Manual 12 Dec 2016

# 9. HTTP client

#### 9.1. Remote logging mode

Remote logging mode (push notifications mode) is designed in order to help solving cases like remote monitoring and Internet/Ethernet logging. The **SmartDEN Logger** acts as HTTP client and sends periodically HTTP POST messages in XML/JSON format to the HTTP server.

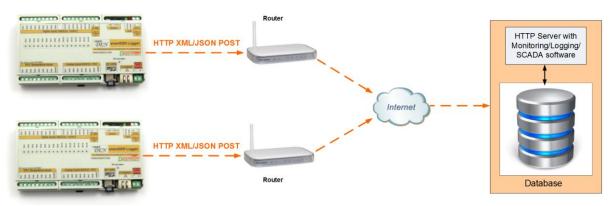

Figure 42. Remote logging mode

For details about **Remote Logging** mode configuration see <u>7.6</u>.

#### 9.1.1. HTTP POST header (XML)

Bellow is shown the header of example POST message sent by **SmartDEN Logger** with XML format selected:

```
POST /current_state.xml HTTP/1.0
Host: 192.168.1.20
Content-Type: text/xml; charset=UTF-8
Content-Length: 2513
Connection: close
```

Here current\_state.xml is actually the HTTP Server Path from the page Remote Logging, and 192.168.1.20 is the HTTP Server Address.

#### 9.1.2. HTTP POST body (XML)

The body is actually the posted XML file content. Example body content is shown below:

```
<?xml version='1.0' encoding='UTF-8'?>
<CurrentState>
<DigitalInput1><Name>DI1</Name><Value>1</Value></DigitalInput1>
<DigitalInput2><Name>DI2</Name><Value>0</Value></DigitalInput2>
<DigitalInput3><Name>DI3</Name><Value>1</Value></DigitalInput3>
<DigitalInput4><Name>DI4</Name><Value>0</Value></DigitalInput4>
<DigitalInput5><Name>DI5</Name><Value>0</Value></DigitalInput5>
```

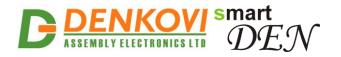

<DigitalInput6><Name>DI6</Name><Value>0</Value></DigitalInput6> <DigitalInput7><Name>DI7</Name><Value>0</Value></DigitalInput7> <DigitalInput8><Name>DI8</Name><Value>0</Value></DigitalInput8> <DigitalInput9><Name>DI9</Name><Value>0</Value></DigitalInput9> <DigitalInput10><Name>DI10</Name><Value>1</Value></DigitalInput10> <DigitalInput11><Name>DI11</Name><Value>0</Value></DigitalInput11> <DigitalInput12><Name>DI12</Name><Value>0</Value></DigitalInput12> <DigitalInput13><Name>DI13</Name><Value>0</Value></DigitalInput13> <DigitalInput14><Name>DI14</Name><Value>0</Value></DigitalInput14> <DigitalInput15><Name>DI15</Name><Value>1</Value></DigitalInput15> <DigitalInput16><Name>DI16</Name><Value>0</Value></DigitalInput16> <AnalogInput1><Name>AI1</Name><Value>143</Value></AnalogInput1> <AnalogInput2><Name>AI2</Name><Value>12</Value></AnalogInput2> <AnalogInput3><Name>AI3</Name><Value>0</Value></AnalogInput3> <AnalogInput4><Name>AI4</Name><Value>505</Value></AnalogInput4> <AnalogInput5><Name>AI5</Name><Value>0</Value></AnalogInput5> <AnalogInput6><Name>AI6</Name><Value>0</Value></AnalogInput6> <AnalogInput7><Name>AI7</Name><Value>1021</Value></AnalogInput7> <AnalogInput8><Name>AI8</Name><Value>0</Value></AnalogInput8> <TemperatureInput1><Name>TI1</Name><Value>27.3</Value></TemperatureInput1> <TemperatureInput2> <Name>TI2</Name><Value>---</Value></TemperatureInput2> <TemperatureInput3> <Name>TI3</Name><Value>25.3</Value></TemperatureInput3> <TemperatureInput4><Name>TI4</Name><Value>---</Value></TemperatureInput4> <TemperatureInput5><Name>TI5</Name><Value>---</Value></TemperatureInput5> <TemperatureInput6><Name>TI6</Name><Value>12.3</Value></TemperatureInput6> <TemperatureInput7><Name>TI7</Name><Value>18.7</Value></TemperatureInput7> <TemperatureInput8><Name>TI8</Name><Value>19.1</Value></TemperatureInput8> <Device> <Name>LOGGER </Name> <MAC>E8:EA:DA:00:00:01</MAC> </Device> </CurrentState>

#### 9.1.3. HTTP POST header (JSON)

Here is an example of the header when JSON format is selected:

```
POST /current_state.json HTTP/1.0
Host: 192.168.1.20
Content-Type: application/json; charset=UTF-8
Content-Length: 1079
Connection: close
```

Thus current\_state.json corresponds to the HTTP Server Path from the page Remote Logging, and 192.168.1.20 is the HTTP Server Address.

#### 9.1.4. HTTP POST body (JSON)

Example JSON body content is shown below:

. "CurrentState":{

www.DENKOVI.com

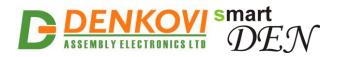

| "DigitalInput":[                                             |
|--------------------------------------------------------------|
| {"Name":"DIn1","Value":"0"},                                 |
| {"Name":"DIn2","Value":"0"},                                 |
| {"Name":"DI3","Value":"0"},                                  |
| {"Name":"DI4","Value":"0"},                                  |
| {"Name":"DI5","Value":"0"},                                  |
|                                                              |
| {"Name":"DI6","Value":"0"},<br>{"Name":"DI7","Value":"0"},   |
| {"Name":"DI8","Value":"0"},                                  |
| {"Name":"DI9","Value":"0"},                                  |
|                                                              |
| {"Name":"DI10","Value":"0"},<br>{"Name":"DI11","Value":"0"}, |
|                                                              |
| {"Name":"DI12","Value":"0"},                                 |
| {"Name":"DI13","Value":"0"},                                 |
| {"Name":"DI14","Value":"0"},                                 |
| {"Name":"DI15","Value":"0"},                                 |
| {"Name":"DIn16","Value":"0"}                                 |
| ],                                                           |
| "AnalogInput":[                                              |
| {"Name":"Aln1","Value":"0"},                                 |
| {"Name":"AIn2","Value":"0"},                                 |
| {"Name":"AI3","Value":"0"},                                  |
| {"Name":"AI4","Value":"505"},                                |
| {"Name":"AI5","Value":"0"},                                  |
| {"Name":"AI6","Value":"0"},                                  |
| {"Name":"AI7","Value":"0"},                                  |
| {"Name":"Aln8","Value":"0"}                                  |
| ),<br>                                                       |
| "TemperatureInput":[                                         |
| {"Name":"TIn1","Value":"17.2"},                              |
| {"Name":"TIn2","Value":"11.8"},                              |
|                                                              |
| {"Name":"TI3","Value":""},<br>{"Name":"TI4","Value":""},     |
| {"Name":"TI5","Value":"19.2"},                               |
| {"Name":"TI6","Value":""},                                   |
|                                                              |
| {"Name":"TI7","Value":"18.1"},                               |
| {"Name":"TIn8","Value":""}                                   |
|                                                              |
| "Device":{                                                   |
| "Name":"LOGGER ",                                            |
| "MAC":"E8:EA:DA:00:00:01"                                    |
| }                                                            |
| }                                                            |
| }                                                            |

# 10. SD card

The SD card must be formatted in advance in FAT16 or FAT32. It is recommended to use a dedicated formatter tool instead of formatting utilities

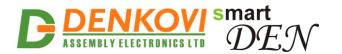

provided with operating systems. An example of such tool for Windows and Mac OS is <u>SD Card Formatter 4.0</u>.

**SmartDEN Logger** has a SD card status LED light on the top side of the device which indicates the SD card condition. The following table shows what the SD-LED states mean.

#### Table 9. SD card LED states

| LED status | Meaning                                  |
|------------|------------------------------------------|
| Blinking   | SD card is not inserted                  |
| OFF        | SD card is inserted and working properly |
| ON         | SD card not recognized or error detected |

The code of last error can be checked up in SD-card Info page (7.10).

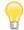

The SD card can be inserted at any time.

When SD card has to be removed or the device switched OFF, in order not to compromise the data integrity the following procedure should take place:

- 1. Press and hold the DEFAULT button;
- 2. Wait until SD-LED indicator become ON;
- 3. The SD card can be removed or the device switched OFF.

### 11. Log files format

The format of CSV file name is YYMMDDNN.CSV, where YY is the year, MM is the month, DD is the date the file was created, and NN is the serial number of the file for the day (N = 0..9, A..Z).

Each file begins with a header:

Date\_Time,DI1,DI2,...,DI16,AI1,AI2,...,AI8,TI1,TI2,...,TI8

### 12. Security considerations

The **SmartDEN Logger** runs a special firmware and do not have a generalpurpose operating system. There are no extraneous IP services found on generalpurpose operating systems (e.g. fingerd, tcp\_wrapper, etc.) that can possibly be exploited by an unauthorized agent. In particular, the **SmartDEN Logger** does not run protocols such as Telnet and FTP which may have the potential for security breech.

#### Web-browser access

www.DENKOVI.com

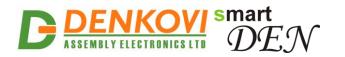

SmartDEN Logger User Manual 12 Dec 2016

A challenge-response authentication is used in login process. When the password is entered, it is transmitted across the network in encrypted form, so eavesdropping on the data transmission will not reveal the password. Subsequent transmissions of the password to "login" onto the device are encrypted and "safe". The only case when the password is transmitted across the network "in the open", is when it is being changed and submitted in **General Setting** form. Therefore, you must set passwords in the secure environment where you can make sure that no one is "eavesdropping".

#### XML/JSON operation

A challenge-response authentication can be used in login process. The password can be transmitted by custom application across the network in encrypted form.

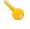

Web and XML/JSON access can be restricted by IP Address (range of IP Addresses) or by MAC Address (see 7.5).

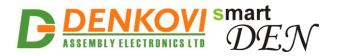

# 13. Mechanical drawing

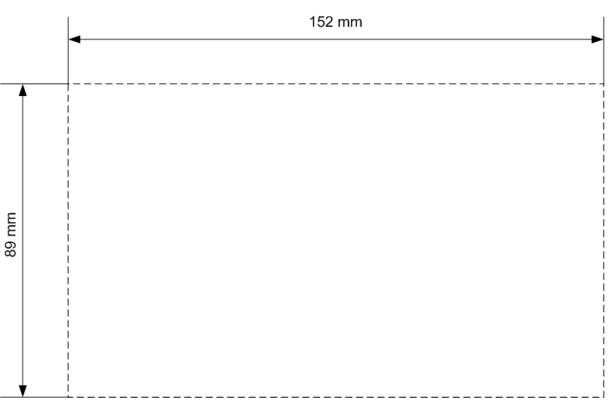

Figure 43. Device size